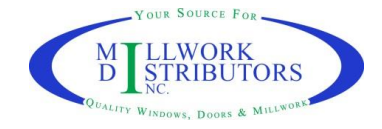

#### **To share information and quotes on a network**

After the program is installed on a computer, open a windows folder – go to C:\Users\*users name*\My Documents – or go to My Documents - locate the Millwork Distributors E-Catalog folder

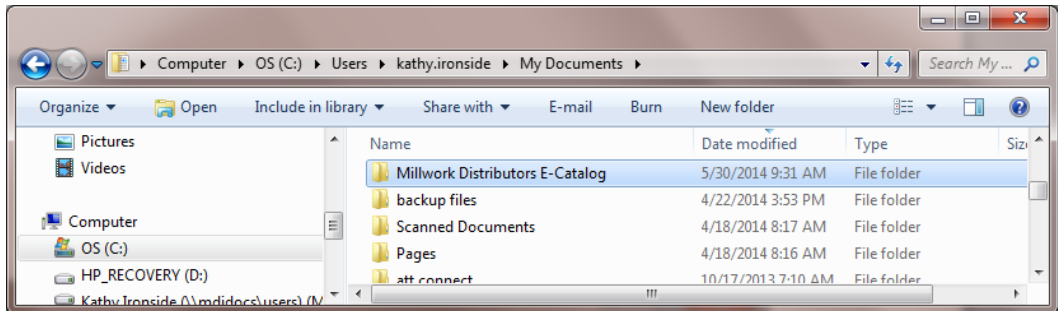

Then open a separate windows folders – go to the shared network server –

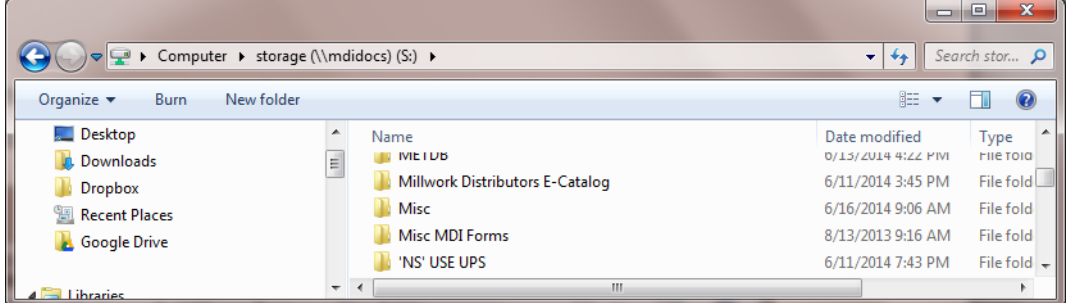

With both windows open – click on the Millwork Distributors E-Catalog folder from the user's location, and drag to the shared location. This will copy that folder onto the shared drive.

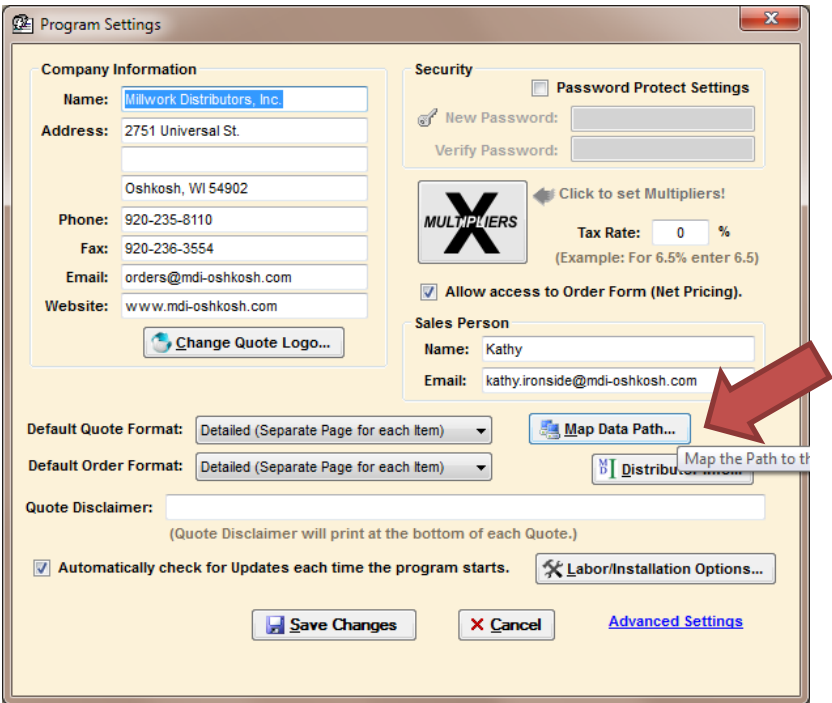

Open MDI E-Catalog – go to Settings – then Map Data Path

**OUR SOURCE FOR LWORK STRIBUTORS** 

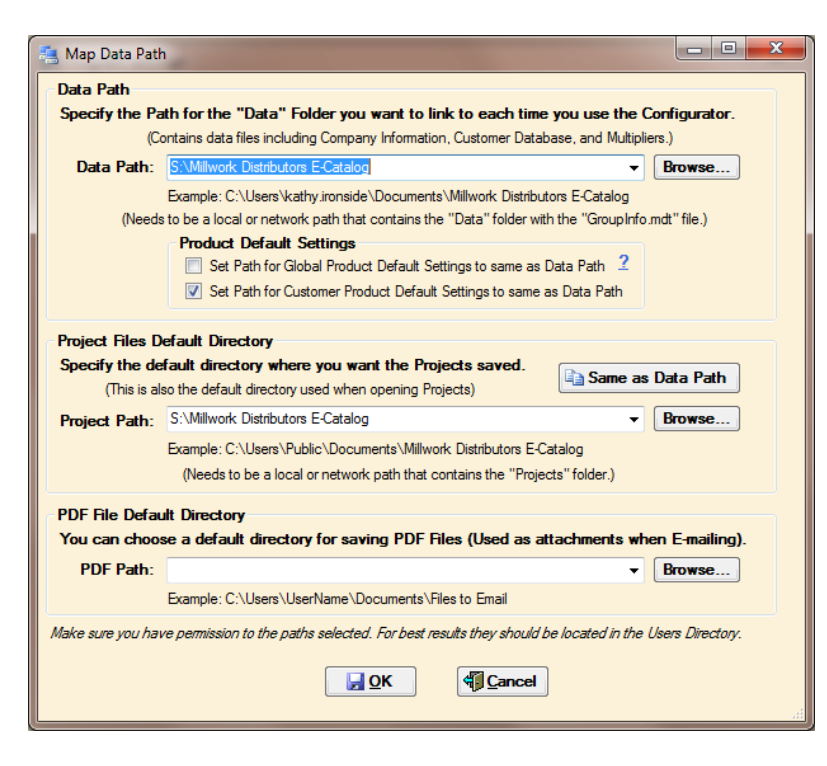

Click on Browse – then locate the Millwork Distributors E-Catalog folder in the shared drive. Data Path – is for the company information, multipliers, and customer database. The second one – Project Path – is for saving quotes. If they want everything shared, then just click on "Same as Data Path" under the Project Path.

The PDF File Default Directory – this is if you want to have one folder where you save all PDFs to then be attached to an email. For example, you can create a folder on the desktop for "orders to email to MDI". Then under PDF Path, select that location. When you go to Forms – Order – Create PDF File - it will save the PDF to that folder.

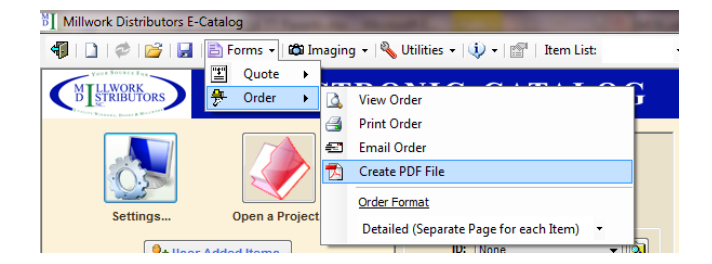

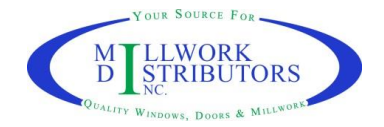

# **Set-up outgoing email**

There is an option to send orders by email directly from the program. The user would go to Forms – Order – Email Order.

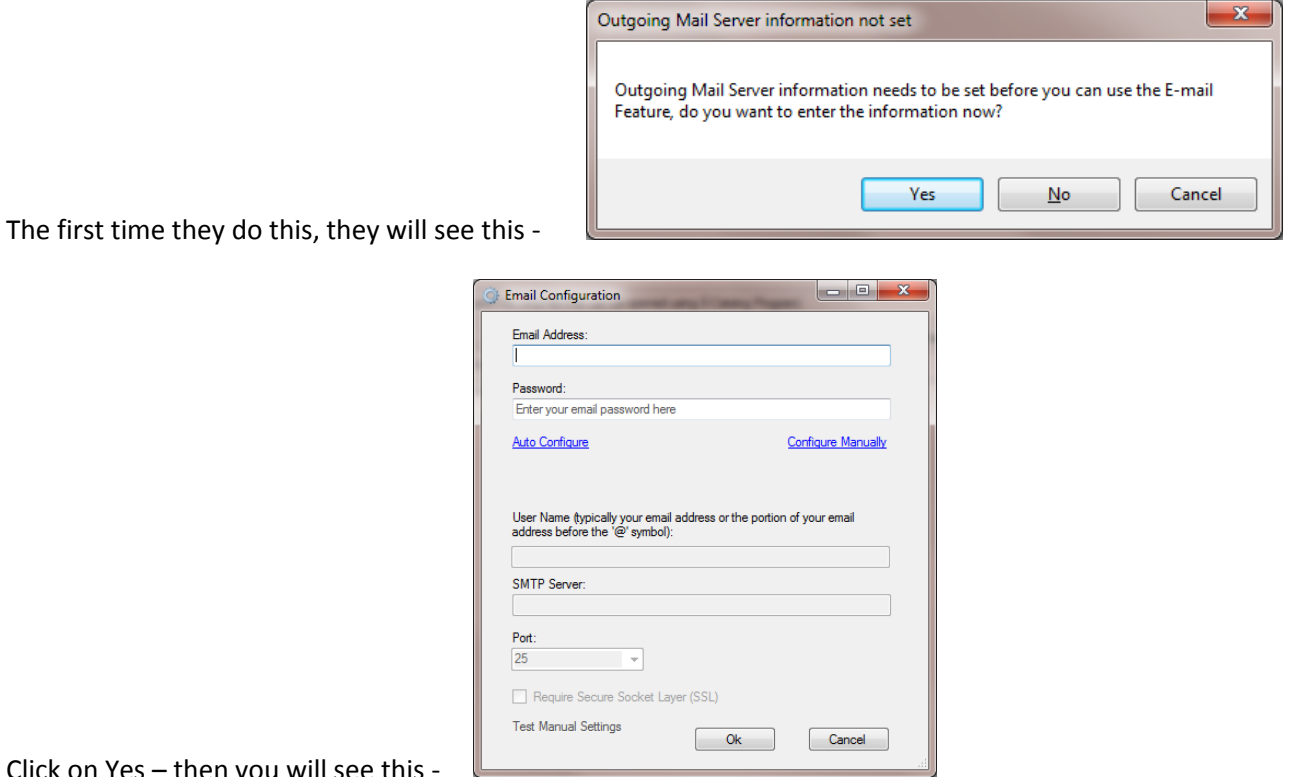

Click on Yes – then you will see this -

They will need this information (the SMTP Server and Port #)

Once this information is stored, the next time they click on Forms – Order – Email – it will just bring up the email box

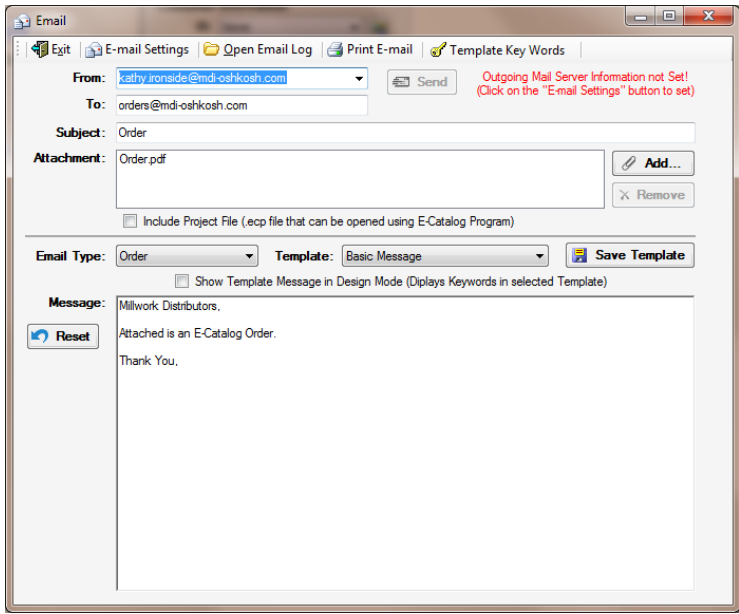

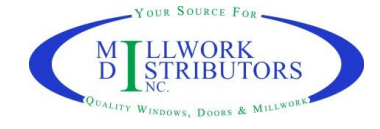

# **Setting up Multipliers**

To set multipliers for both your Cost for orders (Net) and your price to your customer (Retail).

Go to Settings from the Home page (or Utilities from the top menu bar, then Settings) – then Multipliers

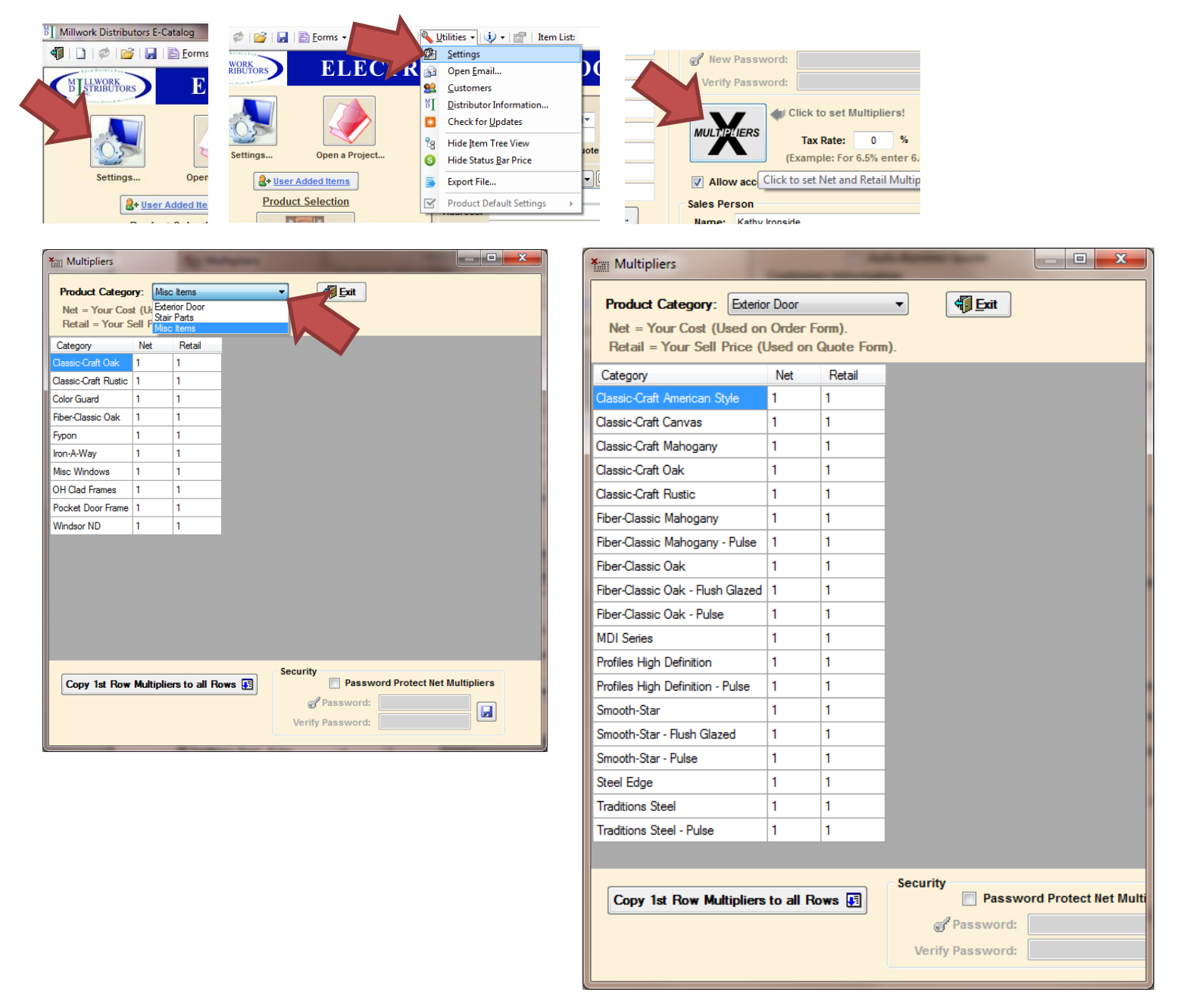

Start by selecting the Product Category, then you can enter your MDI discount multiplier under "Net", this will show you your cost from MDI when your view or print Orders. You can also set a multiplier to achieve a price for your customers. This will apply this multiplier to all the quotes/orders you enter. You will also have the option to set individual multipliers per customer in the Customers database. If you want prices left as List Prices, then leave these multipliers as "1".

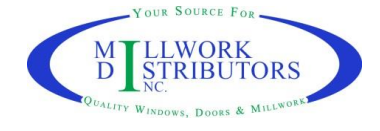

### **Customer Database**

\_\_

To setup your customers, go to Utilities in top menu bar, then Customers (or from the Home page, under Customer Information, next to ID: None – the folder icon). Here you can add the customer information and their individual discounts (multipliers).

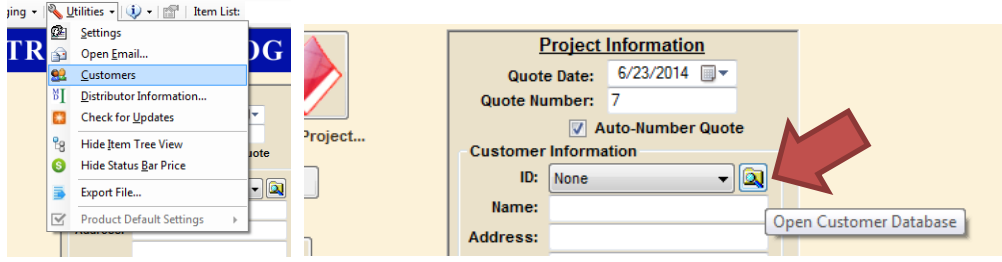

Click on Add New Customer, then double-click in the boxes to add customer information.

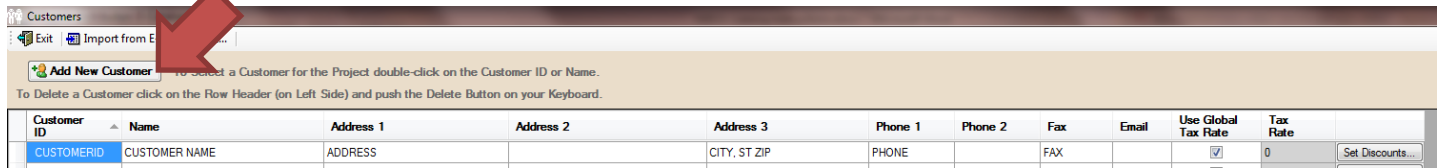

This is where you can also setup a discount for each customer by clicking on Set Discounts. Note, any discounts entered here are an additional discount added to any discounts entered under Settings - Multipliers.

If you do not need to save the customer information to be used on future quotes, you do not need to add them to the customer database. Just enter their information under the Customer Information box on the Home Page, or under Order Info after you have started a quote.

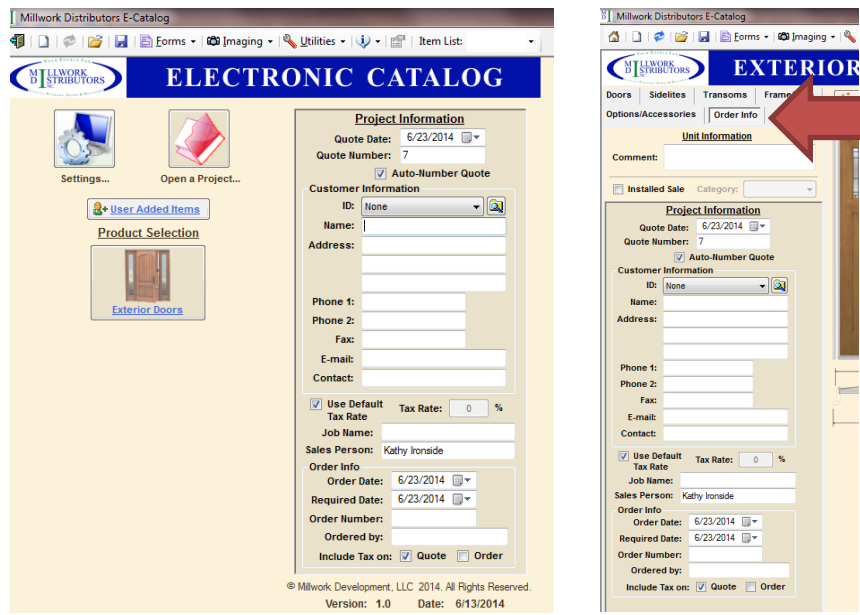

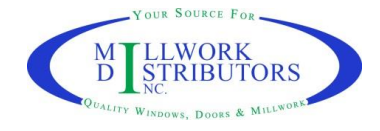

## **Labor/Installation Charges**

You can have the program add your labor/installation charges to be applied to your quotes to your customers.

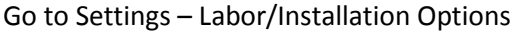

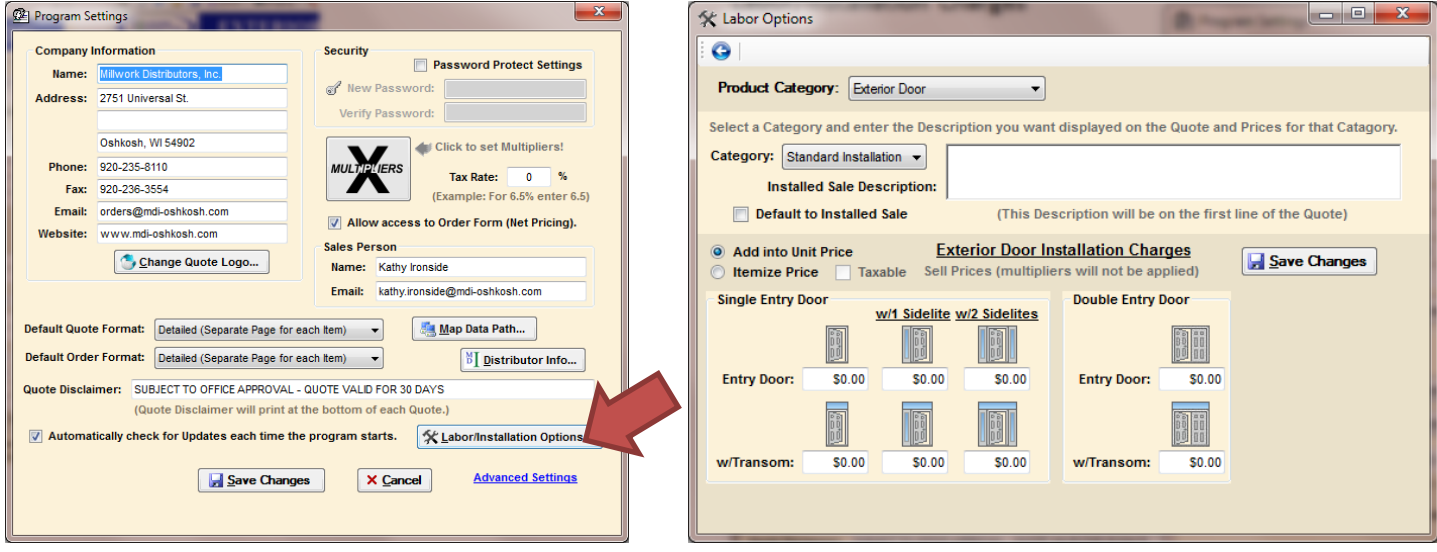

You can enter your charge (multipliers will NOT be applied to these prices) to install by the different configurations shown. You may also add your own Category to have multiple price sets.

Once you have these set, you can add this option to your door unit when entering that. Go to the Order Info tab, check the Installed Sale box, then select the Category from the drop-down.

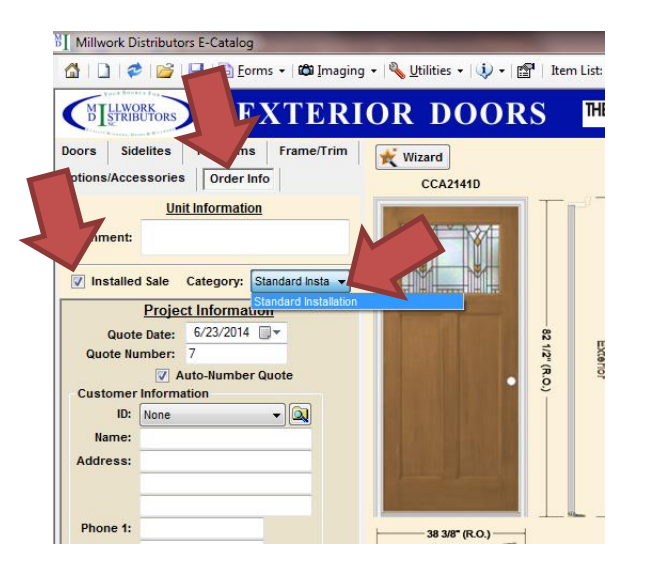

This is how it will appear on your quote. If you enter something in the Installed Sale Description box, that is what will be displayed on the quote, instead of "Installed Sale: Standard Installation".

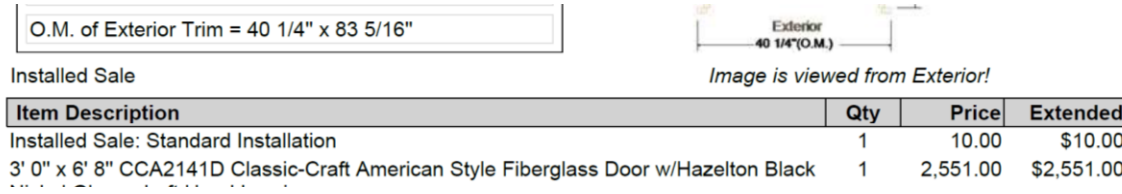

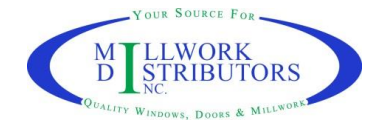

#### **User Added Items**

You can add your own Items to be used in the program (ex. Handle sets from your store, any other product you want to include on the quote or order that is not in the program)

From the Home page, go to User Added Items (or on bottom menu bar, New Item – User Added Items) – then Manage Item List – Add New Item to List

 $\overline{M}$ 

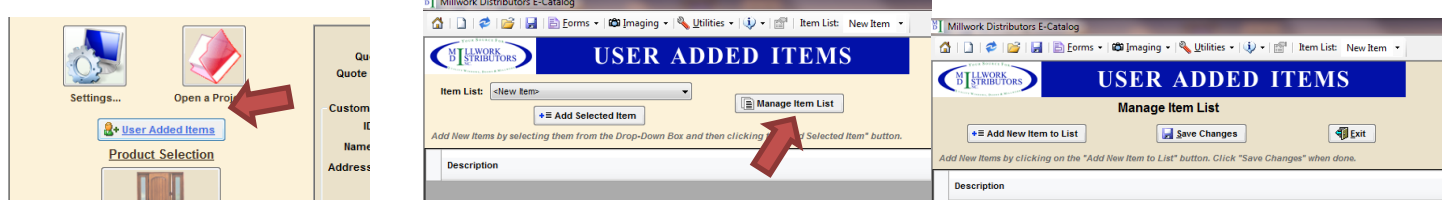

Enter your description, Net Price (for Orders) or Retail Price (for your quote to customer). Be sure to check if it should be Include on Quote, or Include on Order. \*\*\* NOTE - multipliers will NOT be applied to these prices \*\*\*

Save Changes, and Exit. Then select the new item from the drop down list by Item List, select it, then hit Add Selected Item. It will then be in the box below, you can change the quantity, and then click on Add Item to Project in bottom menu bar.

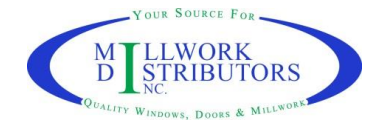

#### Millwork Distributors E-Catalog Instructions

# **Entering a Quote/Order**

When you open the program, you will be on the Home page.

- 1. To start a new quote, after you have already started or entered a different one and want to clear that and start new, click on the Start a New Project (the paper) icon in the top menu bar.
- 2. You can enter your own Quote Number, or check the Auto-Number Quote box.
- 3. Enter your Customer's information in the boxes shown (for a one-time sale), add a customer to your Customer Database, or select your stored customer from the drop-down.
- 4. Add a Job Name and/or Order Number

#### **Entering a Therma-Tru Unit**

- 5. To start the unit, click on Exterior Doors
- 6. To go through step-by-step, click on the Wizard button (this will go through and ask each question)
- 7. If you know the Model Number of the door, use the Find button. Here you can enter the Model Number, a list will start to appear when you start to type. Click on the correct one.
- 8. To select by collection and glass, first select either Fiberglass or Steel.
- 9. If you want a Fire Door, check 20-minute or 90-minute. (note – 90-minute is only available as Steel)
- 10. Select your Door Collection
- 11. Select your Glass Style
- 12. Width x Height and height cutdown
- 13. Swing and Handing
- 14. Hinges
- 15. Boring this is where you can select Deadbolt Bore

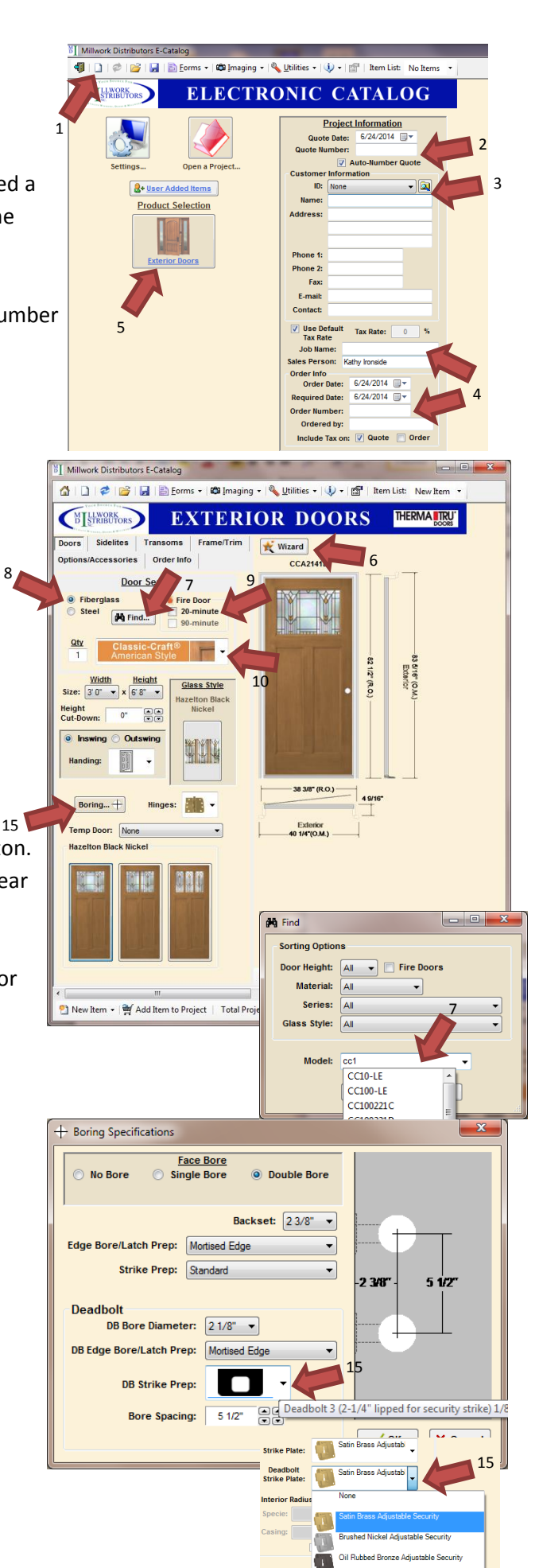

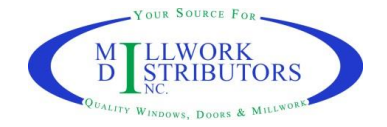

(for **Deadbolt 3** – be sure to select a Deadbolt Strike Plate on the Frame/Trim tab.

**Sidelites** - To add Sidelite(s), under the Sidelites tab, you can change the Glass if you want something different than the door. You can also use the Find button to search by Model Number.

To remove a sidelite, either uncheck the Left Side or Right Side, or click on the sidelite again and it will be removed.

**Transoms** – select either the Rectangle or Elliptical transom shown. You can also change the Glass Style.

To see Half Round or Arch Top transoms, check the Custom under Transom Frame Height.

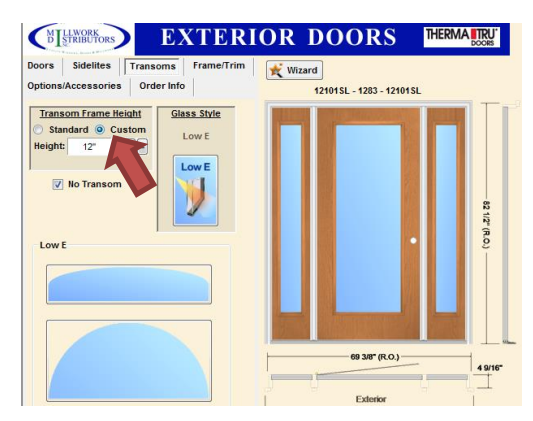

**Order Info tab** – This is where you can add a Comment (tag name) to the unit. You can also select Installed Sale to add a labor/installation charge.

### **Entering Stair Parts**

You can make selections either by Item, or by Group.

- By Item, start by selecting which Component you want, then Type.
- \*\* When using the Search feature, you must first select which type
- of Component it is, then click on the search icon.

By Group, you can see all the components in a table and enter the quantities.

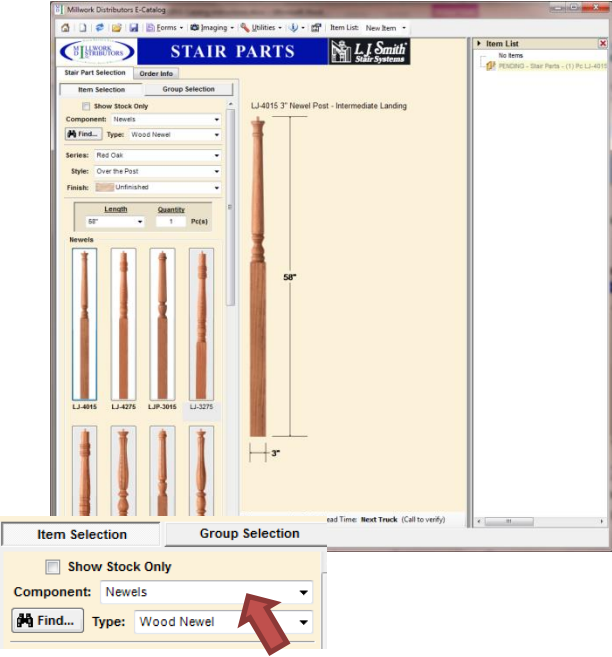

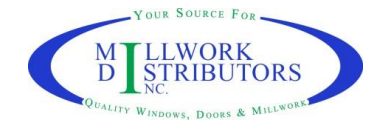

#### **Entering Miscellaneous Items**

The table will show all the products, to narrow

Down, select from Product Category dropdown.

You can sort alphabetically by clicking on the name in the Header (ex. Click on Description or Item Number)

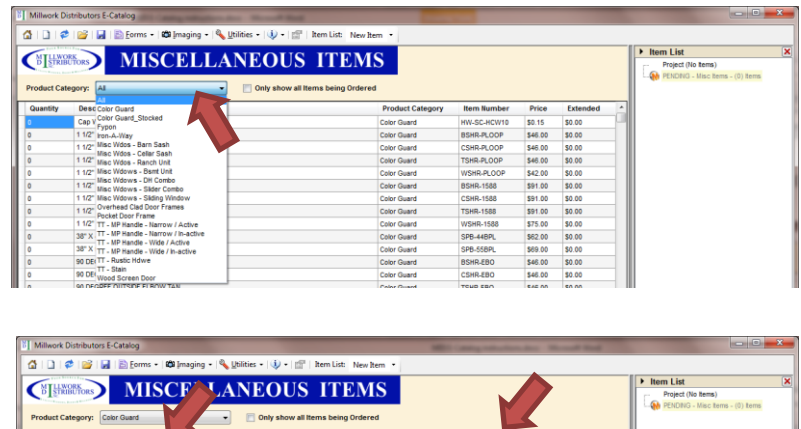

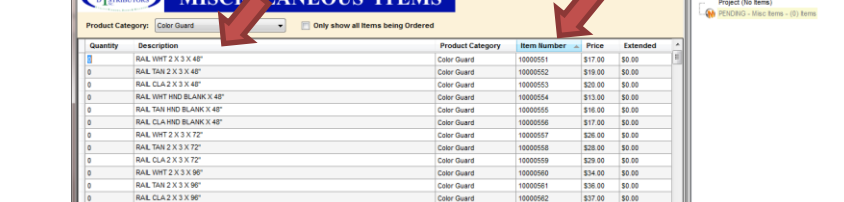

Enter the quantity by all the items, then click on Add Item to Project to add all items.

### **Manual Line Entry**

To add a manual line entry for this unit (this could be to add something custom that is not in the program, or to deduct a door slab for a frame only, etc.) click on the icon just to the left of Item List (hand pointing to list).

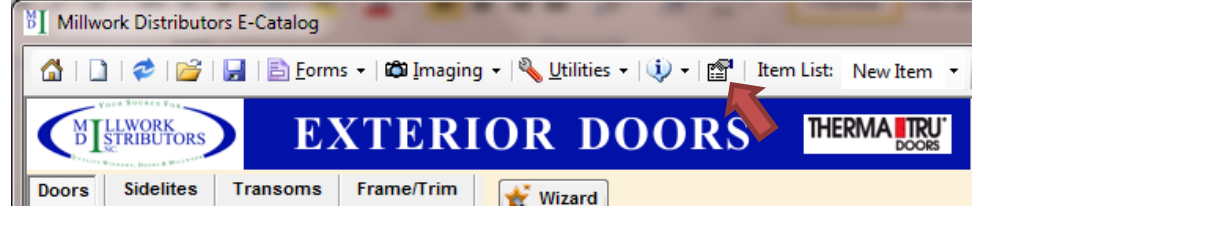

#### This box will come up

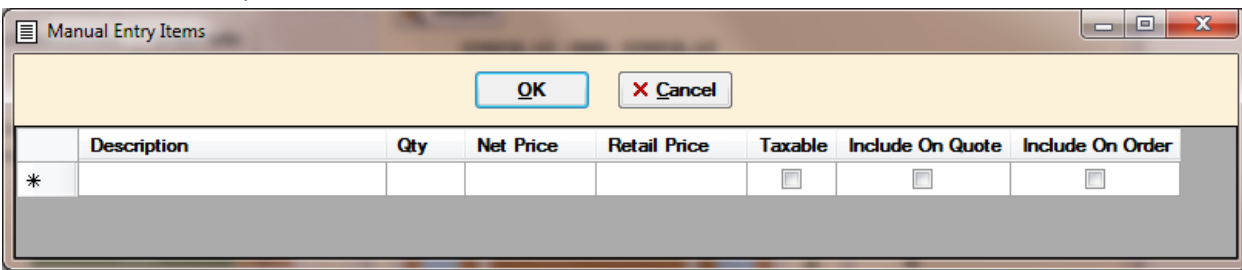

Enter your description, qty, Net Price (for Orders) or Retail Price (for your quote to customer). Be sure to check if it should be Include on Quote, or Include on Order. \*\*\* NOTE - multipliers will NOT be applied to these prices \*\*\*

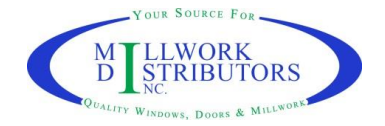

## **Add Item to Project**

Once you finish with a door unit, click on "Add Item to Project" on the bottom menu bar.

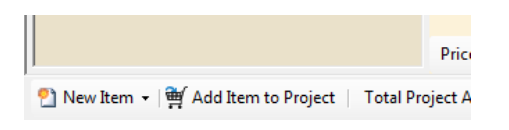

It will ask if you want to start a new item. This is if you want to add another unit to this same project.

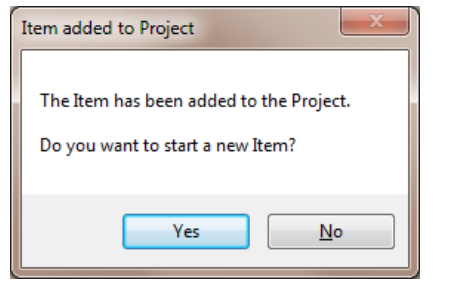

If you start a new item, it will hold onto all your previous selections until you change the Collection (CC, FC, Traditions, etc.) or change the Glass Style. Be sure to check all your options in case something did change.

### **To Edit an Item**

With the quote open, you can double-click on the Item # under Item List over on the right-hand side, or go to the top menu bar, last one on the right is Item List, with a drop-down. You can select your Item from there and make any changes necessary.

### **To View a Quote/Order**

Go to the top menu bar – Forms – Quote – View Quote / or Forms – Order – View Order

This is where you can also print, email, or create a PDF of the Quote or Order.

You can change the print format for each here as well.

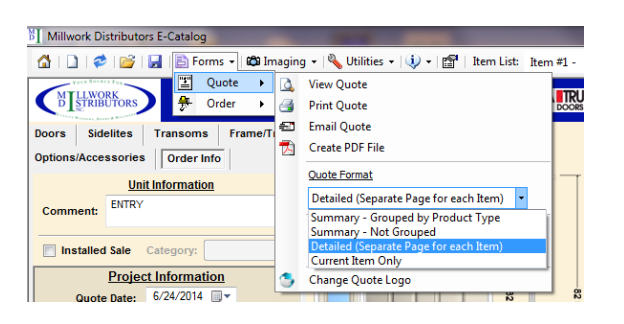

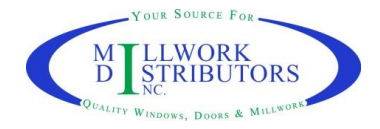

The Summary formats will put all the descriptions of a unit into one paragraph. This will make it a little more difficult to read, but will save space for printing.

The Detailed format breaks the item up by the options.

You also have the option to change how the prices are shown or not shown.

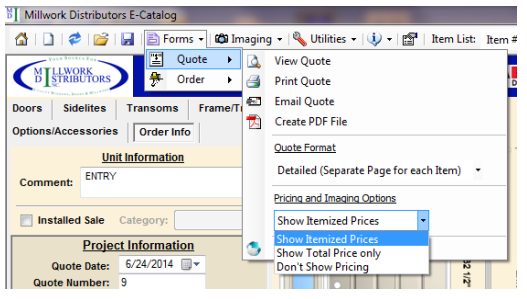

Itemized Prices will show the price of each option and the total price per unit.

Total price only will just show the total price per unit.

Or you can have it not show any prices.

For Orders you send to MDI – we prefer to receive these as **Detailed** format. This is easier for our order entry department to read and enter the order into our system.

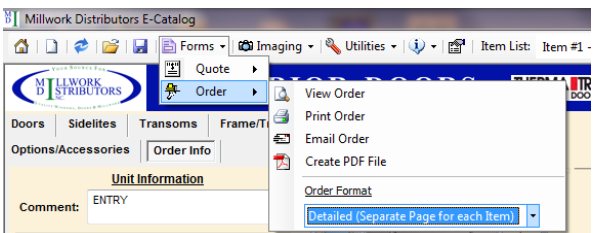

### **Setting Defaults**

If you have options you would like to be set at defaults (example, you always use Brushed Nickel Ball Bearing Hinges, Clad Crownline 6 9/16 frame, and a Sill Cover), you can enter a unit with these options, then go to Utilities – Product Default Settings – Set current selections as the Global Defaults. You can also set defaults per customer.

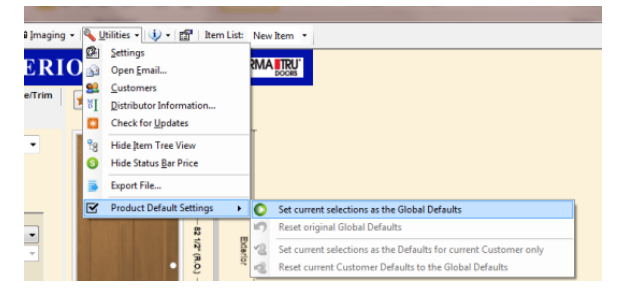

### **Save Quote**

When you have finished entering all the items for your project, click on the Save icon in the top menu bar.

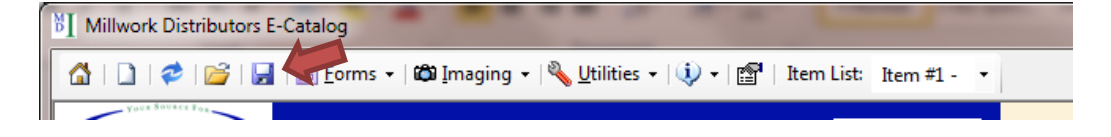